# Introductie tot verzamelen van data met TI-Nspire en de Vernier DataQuest applicatie

*Olivier Douvere*

## **Oriënteren**

Het verzamelen van gegevens is een belangrijk deel van de wetenschappelijke methode. Meteorologen bijvoorbeeld verzamelen gegevens over het weer om historische records bij te houden en om toekomstige weersvoorspellingen te vergemakkelijken. In de chemische industrie is veilige opvolging van productieprocessen niet mogelijk zonder het verzamelen van meetgegevens.

In dit practicum ontdekken jullie twee van de mogelijkheden van het meetsysteem dat we in de klas zullen gebruiken: *tijdsgebaseerde metingen* en *gebeurtenissen met invoer*.

In het eerste deel zal een temperatuursensor gebruikt worden om de temperatuur van water te volgen gedurende 60 seconden met een snelheid van één meetwaarde per twee seconden.

In het tweede deel zul je gebruik maken van de verzamelingmodus *gebeurtenissen met invoer*. In deze verzamelingmodus is het mogelijk om één meetpunt te verzamelen en vervolgens een overeenstemde waarde zelf in te vullen.

## **Voorbereiden**

#### *Benodigd materiaal*

- 2 bekerglazen van 250 ml
- roerstaaf
- temperatuursensor
- Gasdruksensor en bijhorende meetspuit
- EasyLink of Lab Cradle
- TI Nspire (3.0)

#### *Benodigde stoffen*

- Koud kraantjeswater
- Warm kraantjeswater
- Ijsblokjes

#### *Deel 1: Tijdgebaseerde meting*

### **Uitvoeren**

- 1. Doe 100 ml koud kraantjeswater in een bekerglas van 250 ml. Voeg drie ijsblokjes toe.
- 2. Instellen van de rekenmachine voor verzamelen gegevens:
	- a. Zet het rekentoestel aan.
	- b. Begin met een nieuw document:

*Om een nieuw document te openen druk je op en selecteer je 1 Nieuw. Je kan gevraagd worden om een huidig document op te slaan.*

c. Verbind de temperatuursensor met de interface (Easy Link of Lab Cradle).

d. Verbind de interface met het TI Nspire rekentoestel.

*De Vernier DataQuest applicatie start automatisch op wanneer je de interface met het rekentoestel heb verbonden.*

*e.* Begin steeds met een Nieuw experiment:

*Druk op . Selecteer 1: Experiment en dan 1: Nieuw experiment*. *Standaard is de verzamelingsmodus: tijdgebaseerd* 

- 3. Instellen van de parameters van de verzamelingsmodus:
	- a. Instellen van de verzamelingmodus: tijdgebaseerd

*Druk op . Selecteer 1: Experiment en dan 7: Verzamelingmodus. Kies 1: Tijdgebaseerd. Er verschijnt een nieuw menu waarin verschillende parameters kunnen aangepast worden.*

b. Stel de snelheid in de meting (meetwaarden/seconde) zodanig dat je meet met een snelheid van één meetwaarde per twee seconden.

*Welk waarde ga je invullen bij snelheid (meetwaarden/seconde) als je één meting per twee seconden wil laten uitvoeren?.............*

*De standaard snelheid voor temperatuursmetingen is 2 meetwaarden/seconde. Deze* 

waarde moeten we dus aanpassen: druk op und boets om bij het kader te komen dat *hoort bij Snelheid(meetwaarden/seconden) . Je kunt hiervoor ook de touchpad gebruiken. Vul vervolgens de correcte waarde van snelheid in. De waarde voor het Interval (seconden/meetwaarde) wordt automatisch aangepast.*

c. Pas de duur van het experiment aan naar **60** seconden. *De standaard duur voor temperatuursmetingen in 120 seconden. Om deze waarde* 

*aan te passen druk je om bij het kader te komen dat hoort bij Duur (seconden). Typ vervolgens de waarde 60 in. Het aantal (meet) punten wordt automatisch aangepast.*

4. Steek de temperatuursensor in het koud water en roer eventjes. Laat dan de sensor tegen de kant van het bekerglas rusten zoals op onderstaande figuur. Zorg ervoor dat het bekerglas niet omvalt.

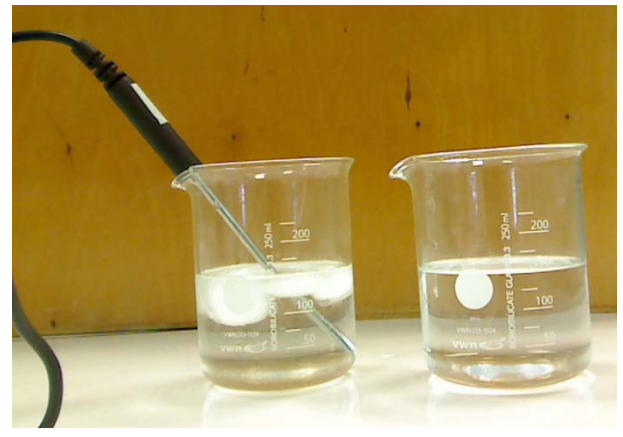

- 5. Doe ongeveer 150 ml warm kraantjeswater in een tweede bekerglas van 250 ml.
- 6. Je bent klaar om de meting te starten. Vanaf nu mag je niet meer roeren.

*Er zijn twee manieren om een meting te starten:*

- *Klik op het symbool . Je kunt hiervoor de touchpad gebruiken of op de toets drukken tot het symbool geselecteerd is. Druk dan .*
- *Druk op , selecteer 1:Experiment en dan 2:Gegevensverzameling starten.*

*Wanneer de gegevensverzameling gestart is, verandert het scherm van de DataQuest* 

*applicatie van Meterweergave naar Grafiekweergave . Let erop dat het symbool*  **Start** is veranderd in het symbool Stop

- 7. Na exact 10 seconden verplaats je temperatuursensor snel en met 1 beweging van het bekerglas met koud water naar het bekerglas met warm water. Je kunt de verstreken tijd links van de grafiek op het scherm aflezen. Beweeg de temperatuursensor vanaf nu niet meer gedurende het vervolg van het experiment.
- 8. Het verzamelen van de gegevens stopt automatisch na 60 seconden. Let erop dat bij het stoppen van de gegevensverzameling het symbool **is veranderd in het** *symbool.*
- 9. Verwijder de temperatuursensor uit het bekerglas en veeg de sensor droog met papier.

### **Reflecteren**

- 1. Beschrijf het verloop van de grafiek.
- 2. Waarom wordt de tijd op de horizontale as (x as) uitgezet tijdens dit experiment?
- 3. Waarom wordt de temperatuur op de verticale as (y as) uitgezet tijdens het experiment?
- 4. Bepaal de tijd die nodig verstreken is om de maximale temperatuur te bereiken.
	- a. Bestudeer de gegevens op de grafiek om de maximale temperatuur te vinden. *Gebruik de touchpad of pijltoetsen om de cursor te bewegen naar een gewenst punt*  op de grafiek. Druk op **om een punt te selecteren. Gebruik de pijltoetsen om** *andere punten op de grafiek te bestuderen.*
	- b. Bepaal deze temperatuur (afronden op 0,1°C) en bijhorende tijd. *De coördinaten van het punt dat je bestudeert, kan je links van de grafiek op het scherm terugvinden.*

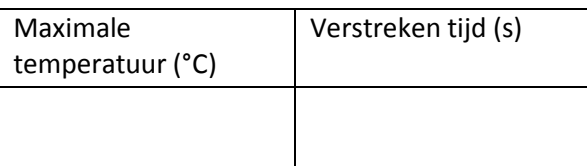

5. Controleer de waarde van de gevonden maximale temperatuur m.b.v. statische analyse.

*Druk op en selecteer 4:Analyseren en vervolgens 5 :Statistieken om een statische analyse uit te voeren op jouw gegevens.*

- 6. Je kan het tijdstip waarop de maximale temperatuur werd bereikt ook controleren door naar de gegevenstabel te kijken.
	- a. Ga naar tabelweergave om de gegevenstabel te raadplegen. *Je kan dit op twee manieren:*
		- *Klik op het symbool voor tabelweergave .*
		- *Alternatief: druk* **Innew**, selecteer **5:Beeld** en dan **3:Tabel**.
	- b. Bepaal de tijd die nodig verstreken is om de maximale temperatuur te bereiken. *Je kan door de gegevens scrollen in de gegevenstabel door gebruik te maken van het touchpad en de pijltoetsen.*
- 7. Bepaal de responstijd van de temperatuursensor. De responstijd is de tijd die verstreken is om de maximale temperatuur te bereiken nadat de sensor van het koud water werd overgebracht naar het warm water. Beschrijf hoe je het antwoord gevonden hebt.

#### *Deel 2: Gebeurtenissen met invoer (Wet van Boyle en Mariotte)*

Het doel van dit experiment is om het verband tussen druk en volume van een ideaal gas te bepalen.

## **Uitvoeren**

1. Voeg een nieuwe opgave toe aan jouw TI Nspire document en voeg een DataQuest applicatie in.

*Door een nieuwe opgave in jouw document in te voegen, behoud je de gegevens uit deel 1. Om een nieuwe opgave toe te voegen druk je op . In het menu 4:Invoegen, selecteer je 1: Opgave. Merk op dat er onmiddellijk een nieuw tab blad is bijgevoegd getiteld 2.1. Om de DataQuest applicatie toe te voegen tot deze pagina selecteer je 7: Vernier DataQuest toevoegen.*

- 2. Verwijder de temperatuursensor en verbind de interface met de gasdruksensor.
- 3. Zet de zuiger van de meetspuit op 10 ml. Doe dit wanneer de meetspuit niet met de sensor verbonden is.
- 4. Verbind vervolgens de meetspuit met de gasdruksensor. Doe dit voorzichtig!
- 5. Instellen van de parameters van de verzamelingmodus:
	- a. Instellen van de verzamelingmodus: Gebeurtenissen met invoer

*Druk op . Selecteer 1: Experiment en dan 7: Verzamelingmodus. Kies 2: Invoer van gebeurtenissen. Er verschijnt een nieuw menu(Setup Gebeurtenissen met invoer) .*

- *b.* In dit experiment ga je de druk meten bij verschillende zelf in te stellen volumes . De gebeurtenis is hier dus een bepaald volume. *Bij gebeurtenissen typ je: volume. Bij eenheden typ je: ml. Klik op OK.*
- 6. Start de meting.

*Op welke knop moet je daarvoor drukken?*

*In de verzamelingmodus: Gebeurtenissen met invoer zal niet de grootheid in functie van de tijd gemeten worden als je de meting start. In deze modus worden geen gegevens geregistreerd voorlaar je een gegeven(gekoppeld aan een gebeurtenis of waarde )opslaat* 

*door te klikken op het symbool van het fototoestel* .

- 7. De gegevens verzamelen.
	- a. Om het eerste gegeven vast te leggen, klik je op het symbool **...**.
	- b. *E*r verschijnt een scherm waarin je het volume moet noteren waar staat waarde invoeren. Typ de waarde "10" in aangezien we de zuiger van de meetspuit op 10 ml hebben geplaatst. Klik vervolgens op OK. *Op de grafiek verschijnt nu een punt dat overeenstemt met de gemeten waarde van druk. Je kunt de verzamelde gegevens altijd raadplegen in tabel weergave*
- 8. Herhaal stappen 7 a. en b. voor andere waarde van het volume. Verplaats hiervoor de zuiger telkens naar een ander volume. Verzamel gegevens bij 8,7,6, 5, 12,13 en 15 ml. *Na het tweede meetpunt laat je best de schaal van de grafiek automatisch aanpassen. Je*

*verkrijgt dan de best passende schaal. Druk hiervoor op . Selecteer 3:Grafieken en vervolgens 7:Autoscale now.*

9. Stop de meting. *Op welk symbool moet je hiervoor klikken? Om verdere analyse op je verzamelde gegevens uit te voeren, moet je steeds de meting stoppen.*

## **Reflecteren**

- 1. Bekijk de vorm van de curve. Is het verband tussen druk en volume recht evenredig of omgekeerd evenredig. Toon je antwoord ook aan met meetwaarden.
- 2. Leg uit hoe het verband tussen druk en volume van een gas bijdraagt tot de ademhaling van de mens.
- 3. Formuleer een besluit.